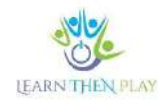

#### **GYIK PEDAGÓGUSOKNAK**

#### Tartalom

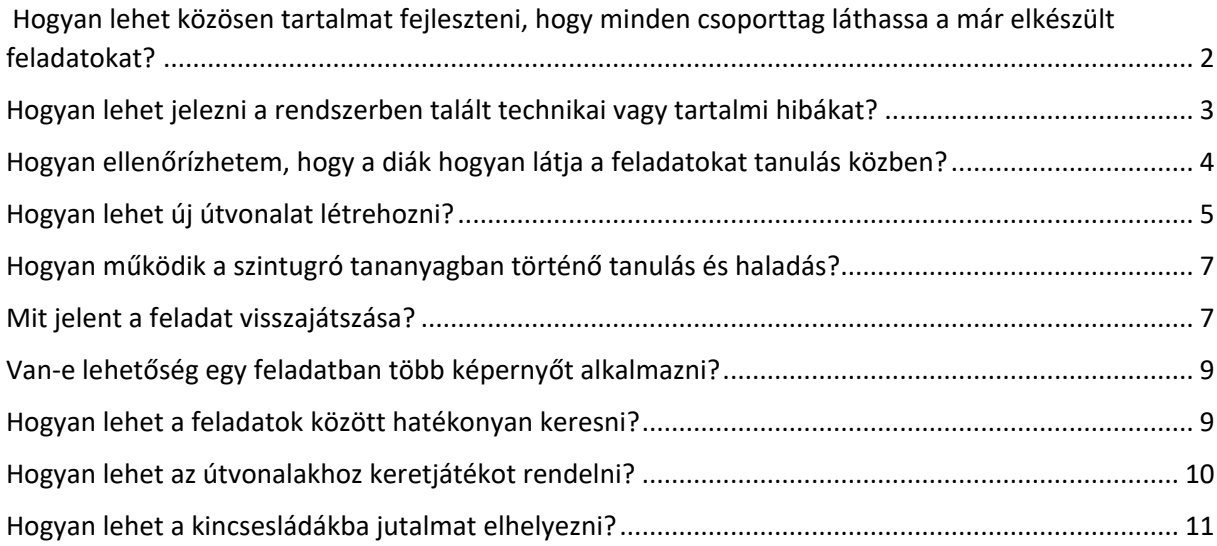

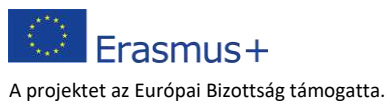

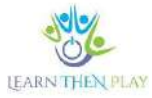

# <span id="page-1-0"></span>Hogyan lehet közösen tartalmat fejleszteni, hogy minden csoporttag láthassa a már elkészült feladatokat?

Csoportos tananyagfejlesztés során közös asztal létrehozásával, vagyis egy modul és a benne lévő tartalmak megosztásával jöhet létre a közös munka. A bal alsó sarokban a *Megosztott asztalok listája* menüpontra kattintva a legördülő listából válasszuk ki azt a csoportot, amelyikkel szeretnénk közösen dolgozni

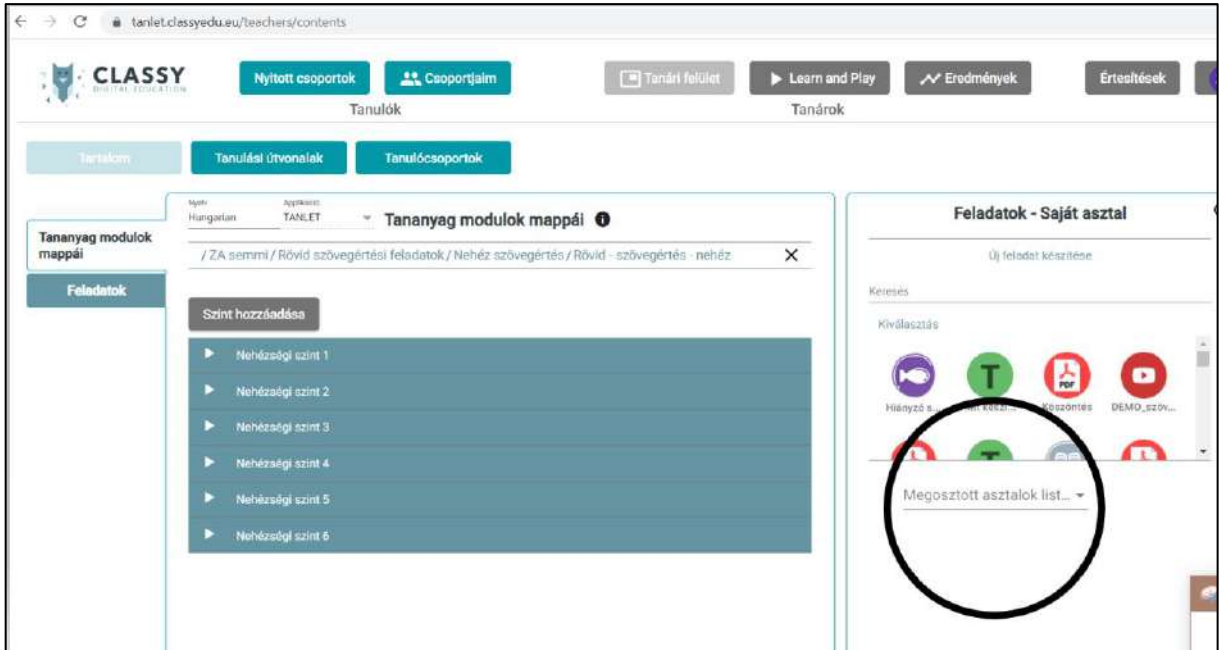

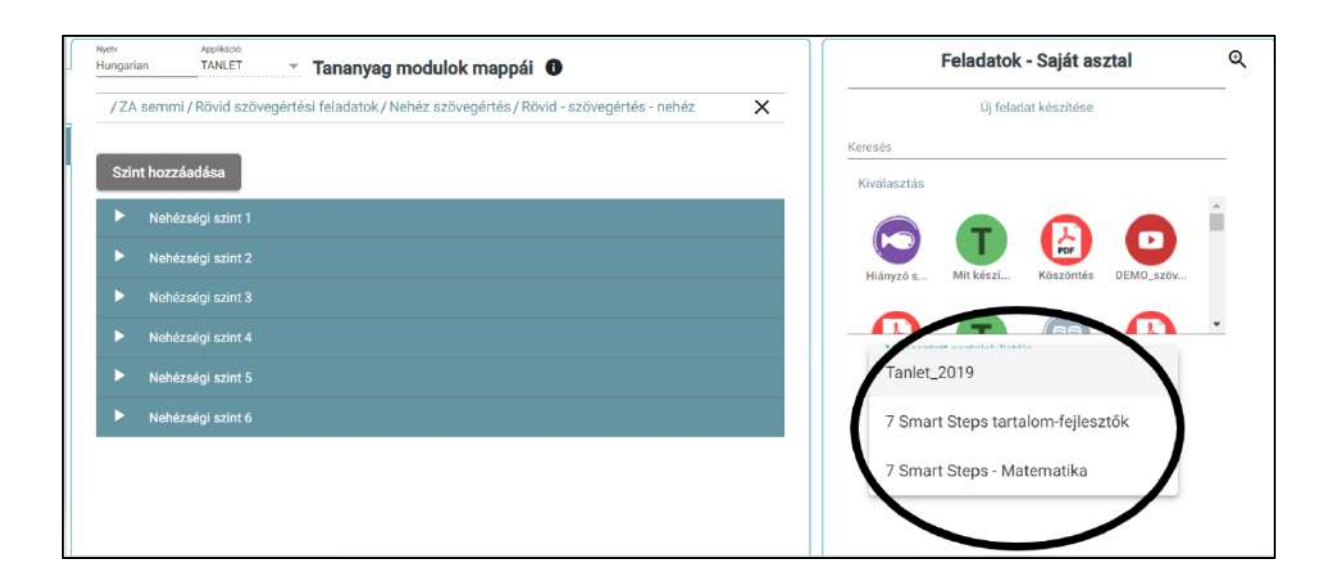

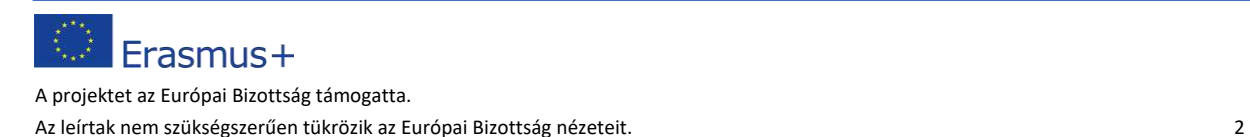

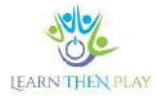

## <span id="page-2-0"></span>Hogyan lehet jelezni a rendszerben talált technikai vagy tartalmi hibákat?

A rendszerben tapasztalt hibákról hibaüzenetet (bug) szükséges küldeni. A hibaüzenet küldésének lépései a következők:

- 1. lépés: Kattints a bal felső sarokban található bagolyra!
- 2. lépés: Kattints az Info gombra
- 3. lépés: Kattints a fekete bogár ikonra (bug) a jobb alsó sarokban!
- 4. lépés: A felugró ablakba szükséges beírni a tapasztalt hibát.
- **5.** lépés: Küldés

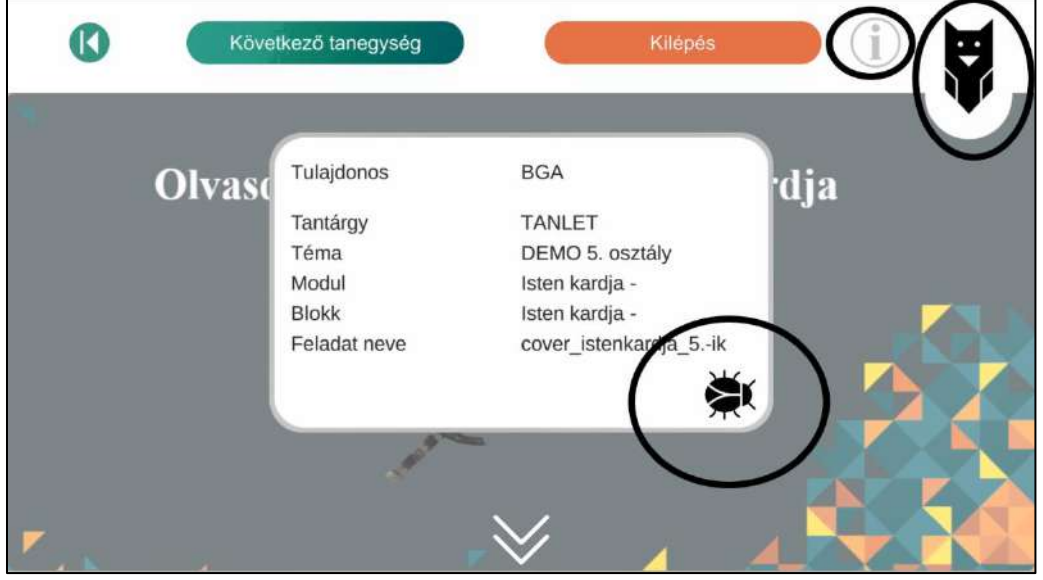

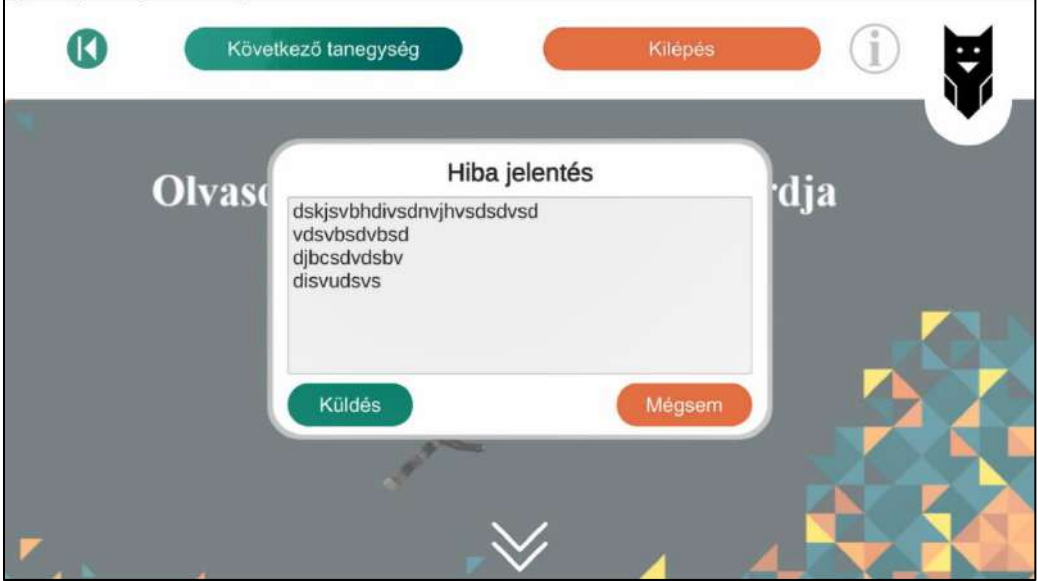

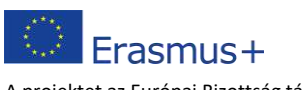

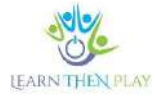

## <span id="page-3-0"></span>Hogyan ellenőrízhetem, hogy a diák hogyan látja a feladatokat tanulás közben?

Erre két lehetőség áll rendelkezésre:

1. A saját asztalon lévő tartalmak megtekinthetők előnézetben.

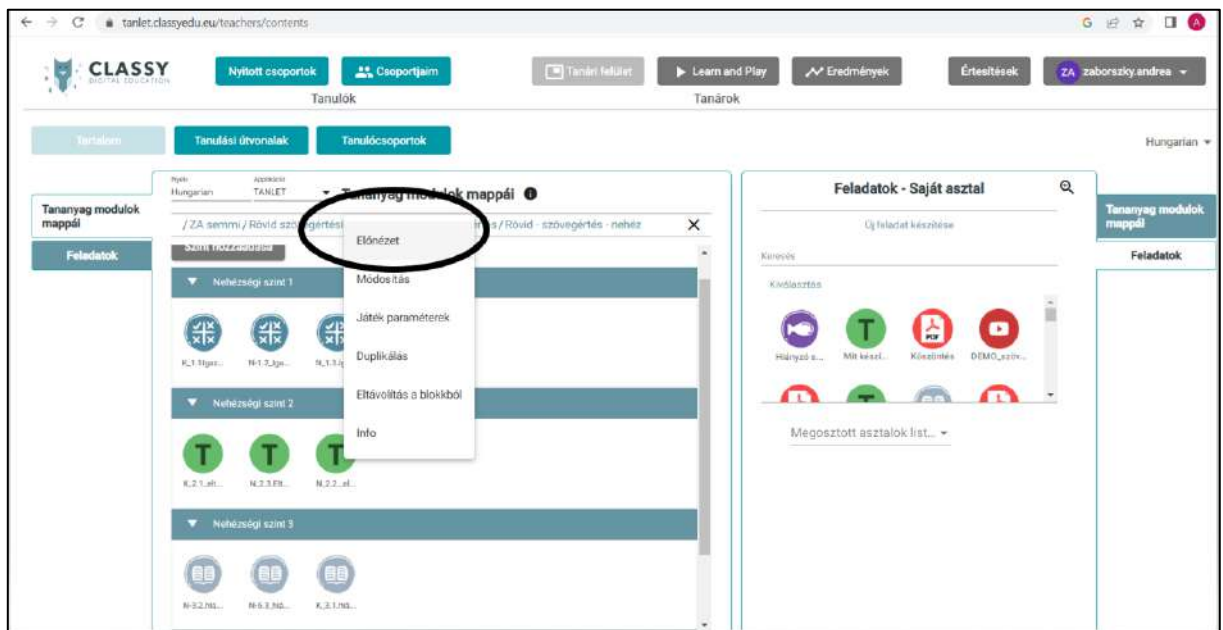

2. A tanári felületről a *Web alkalmazás indítása* (in: Nyitott csoport) feliratra kattintva indítható a tanulói alkalmazás, ahol a teljes útvonal lejátszható. Ennek előfeltétele, hogy az útvonal már létre legyen hozva a tanulócsoportban.

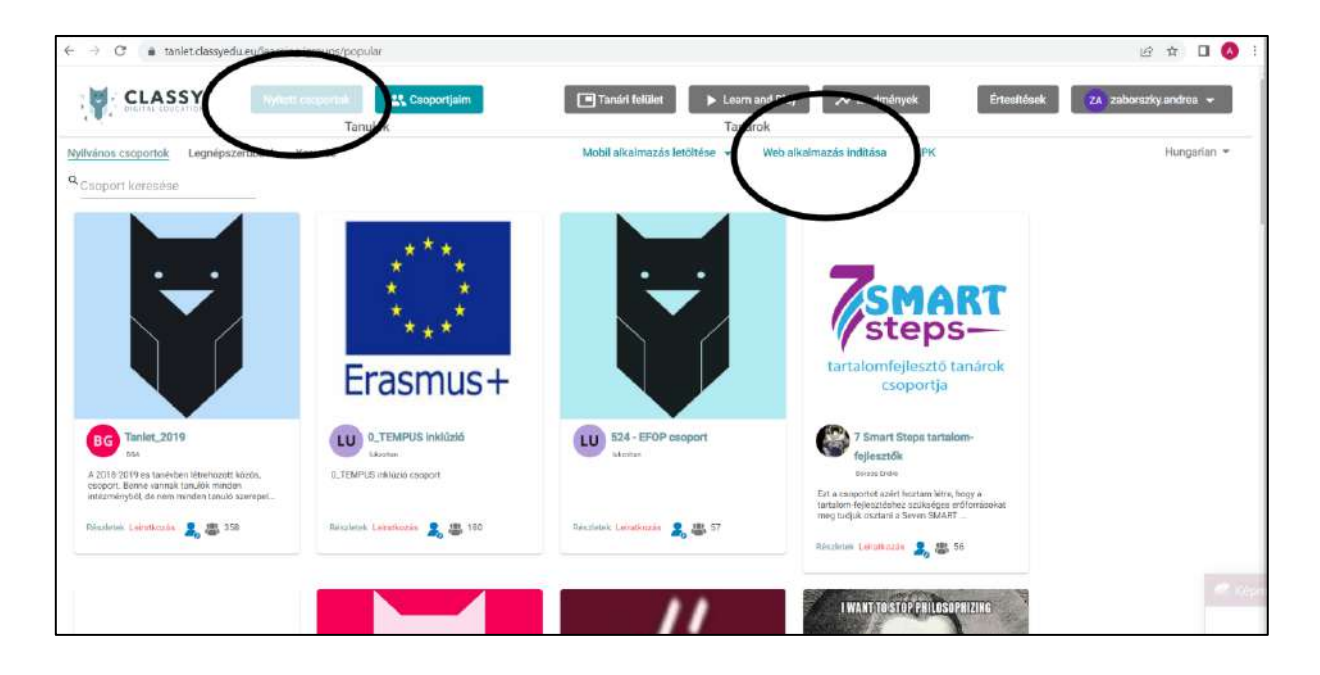

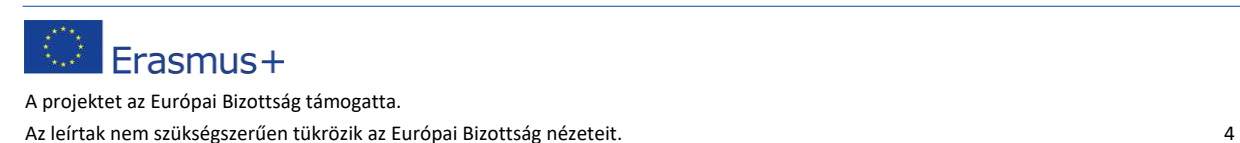

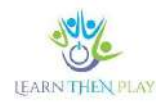

#### <span id="page-4-0"></span>Hogyan lehet új útvonalat létrehozni?

#### **Az útvonal létrehozásának módja a következő:**

1. lépés: Kattints a *Tanulócsoportok* menüpontra!

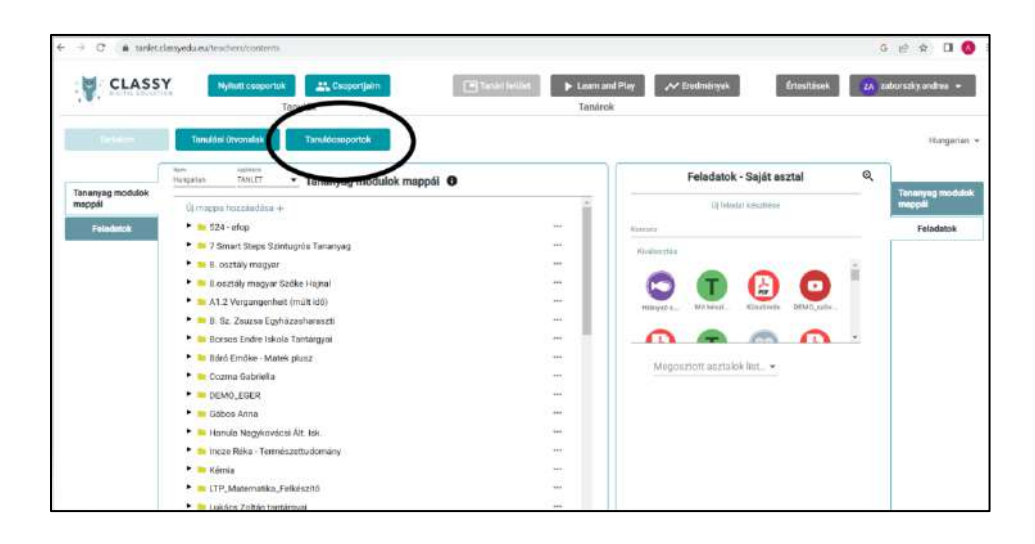

2. lépés: Válaszd ki a csoportot, amelyikbe szeretnél új útvonalat létrehozni, majd válaszd a *Tanulási útvonal szerkesztése* opciót!

3. lépés: Kattints a jobb felső sarokban lévő *Új útvonal létrehozása* gombra!

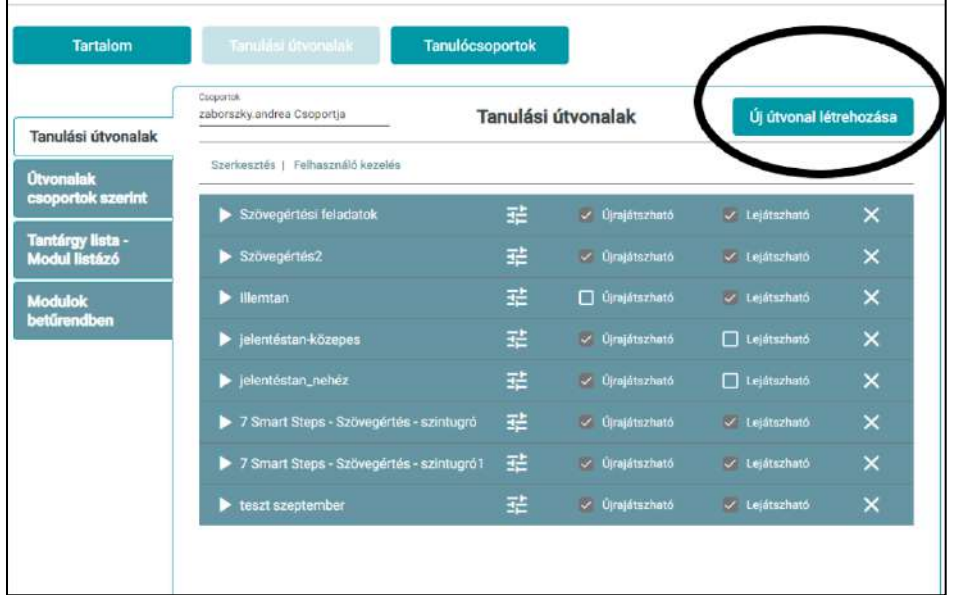

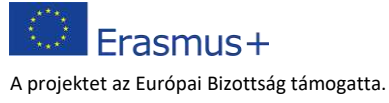

Az leírtak nem szükségszerűen tükrözik az Európai Bizottság nézeteit. 5

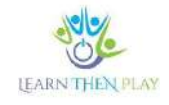

4. lépés: A felugó ablakban add meg az Útvonal nevét, valamint végezd el a szükséges beállításokat!

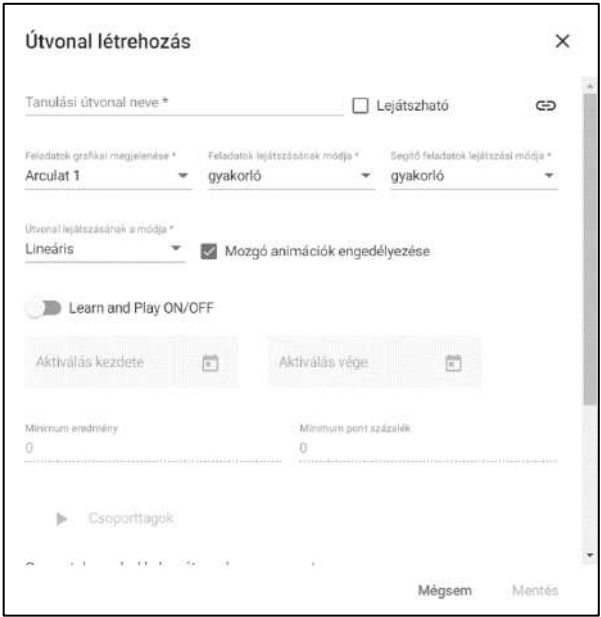

5. lépés: Nyisd le az elkészült útvonalat!

6. lépés: A jobb oldali tantárgylistából legkisebb szintet behúzod a bal oldali lenyitott mezőbe.

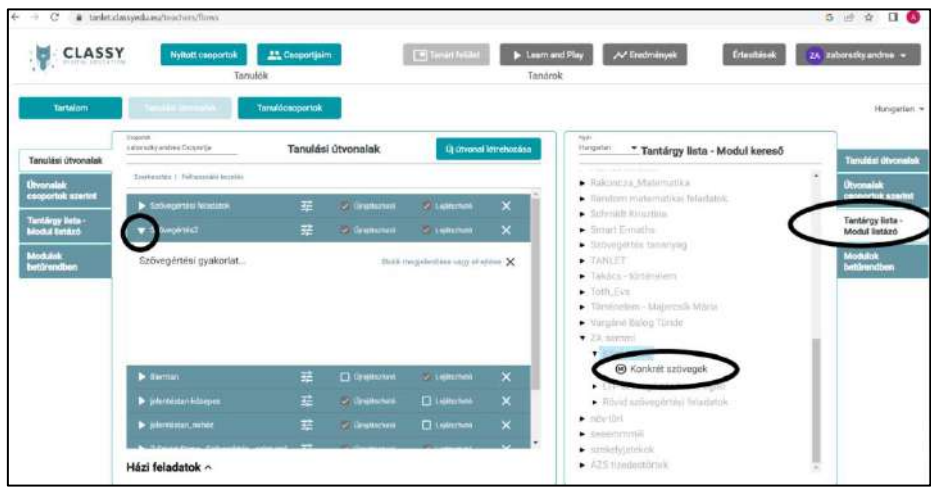

7. lépés: Tedd játszhatóvá az útvonalat

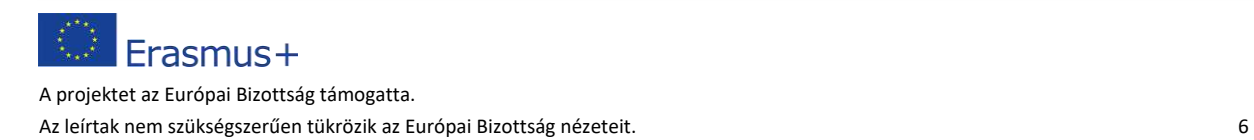

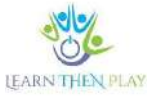

8. lépés: Lépj be a<https://learnthenplay.classyedu.eu/app/> alkalmazásba, majd a középső sávban válaszd ki a csoportot, amelyben az útvonalat létrehoztad. Az alsó savban megjelenik az útvonal, amely rákattintva indítható.

## <span id="page-6-0"></span>Hogyan működik a szintugró tananyagban történő tanulás és haladás?

Könnyen félreértéshez vezető kérdés, hogy miért esik szintet a diák, ha a segítőfeladat után, vagyis másodszorra megoldotta a feladatot. A kérdés lényege, hogy egy feladat csak akkor tekinthető sikeresen megoldottnak, ha minden segítség nélkül oldotta meg a tanuló. Ha első alkalommal nem sikerül megadni a helyes megoldást, akkor megkapja a segítőfeladatot, majd újra próbálkozhat az eredeti feladattal. Azonban ekkor már mindenképpen szintet fog esni, attól függetlenül, hogy most sikerül-e megoldani a feladatot vagy sem.

## <span id="page-6-1"></span>Mit jelent a feladat visszajátszása?

Röviden azt jelenti, hogy a LTHP-ben lehetőség van visszanézni, hogy hogy mit csinált a gyermek, esetleg mit rontott el a feladatmegoldáskor. Az *Egyéni útvonal összesítés* menüpont biztosítja a legrészletesebb nyomon követést, az visszajátszhatóság funkcióval. Ezáltal lehetőség van egy adott diák tevékenységének videós visszanézésére egy konkrét

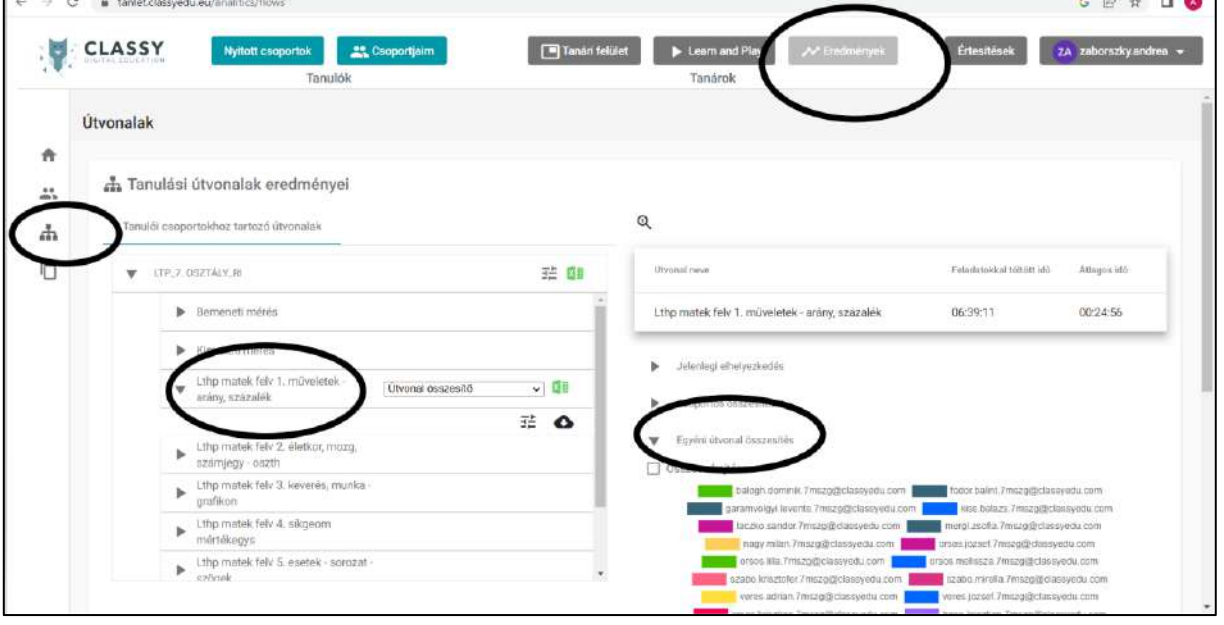

Erasmus+

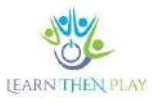

feladat kapcsán. Nincs más dolgunk, mint a színek alapján kiválasztani a tanulót és a feladatot, majd a *Feladat visszajásztása* funkció segítségével az előnézethez hasonló videós formában megnézni, hogy a diák mit csinált pontosan. Ennek a legfőbb előnye, hogy feltárhatóvá válik az elakadás és így könnyebben lehet segítséget nyújtani a gyermeknek.

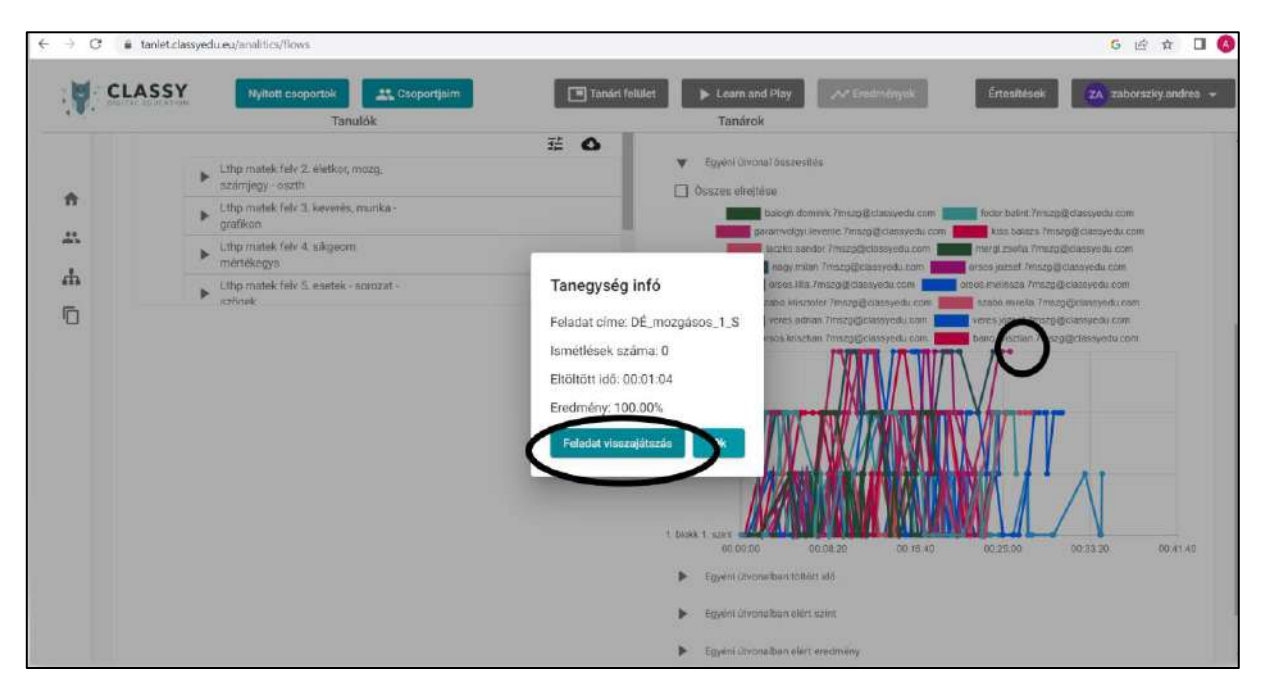

**Az újrajátszott feladat:**

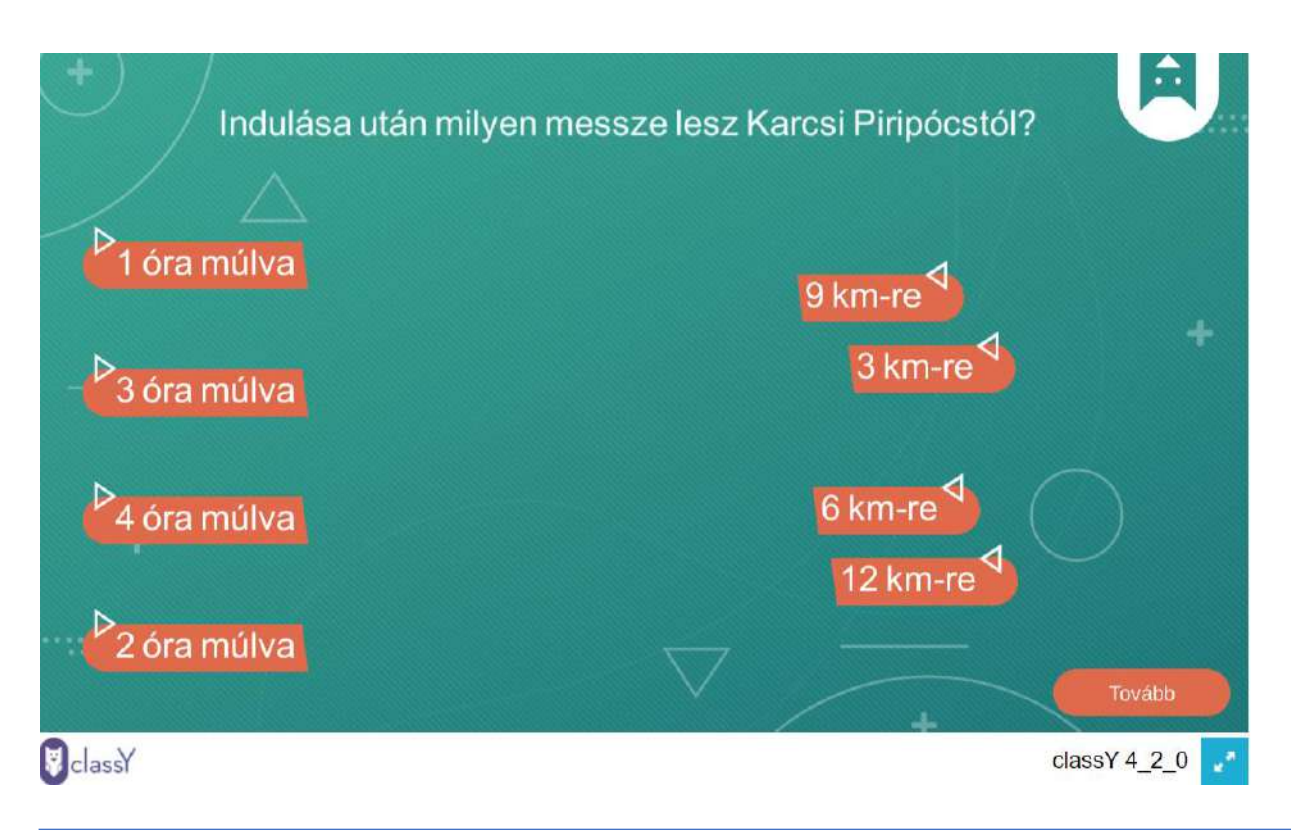

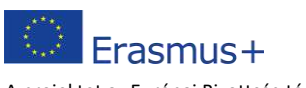

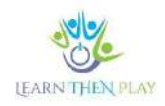

## <span id="page-8-0"></span>Van-e lehetőség egy feladatban több képernyőt alkalmazni?

A több képernyő alkalmazása akkor hatékony, ha több, azonos típusú kérdést szeretnénk feltenni. Azonban nem ajánlott 2-3 feladatnál többet elhelyezni a játékmotorban, mert így a diák indokolatlanul is visszaeshet, ehhez elég, ha egytelen feladatot elhibáz. Ezért érdemes maximalizálni a felületek számát, hogy ne legyen túl sok hibalehetőség.

## <span id="page-8-1"></span>Hogyan lehet a feladatok között hatékonyan keresni?

Önálló tartalomfejlesztés során gyakran előfordul, hogy a saját asztalon sok feladatot halmozódik fel, mielőtt azokat elhelyeznénk a tananyagstruktúrában. A kereső funkció lehetővé teszi, hogy a saját asztalon lévő feladatok között egyszerűen megtalálható legyen egy adott kérdés.

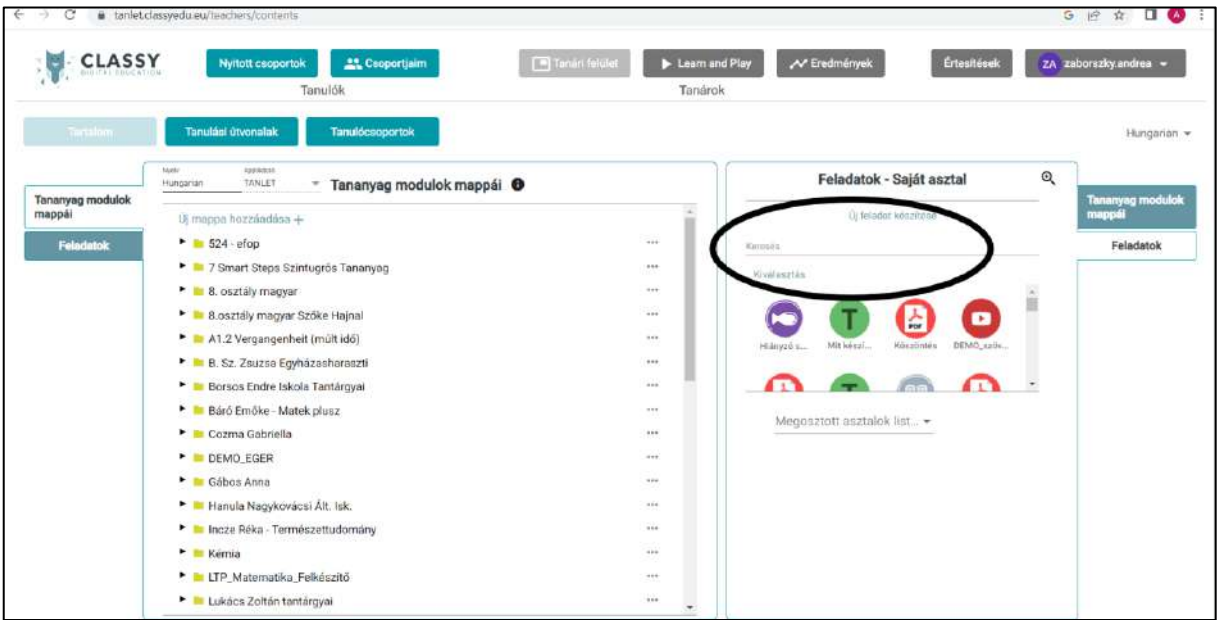

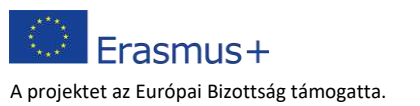

Az leírtak nem szükségszerűen tükrözik az Európai Bizottság nézeteit. 9

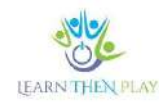

### <span id="page-9-0"></span>Hogyan lehet az útvonalakhoz keretjátékot rendelni?

A keretjátékot a *Haladó beállításokban* lehet az útvonalakhoz rendelni.

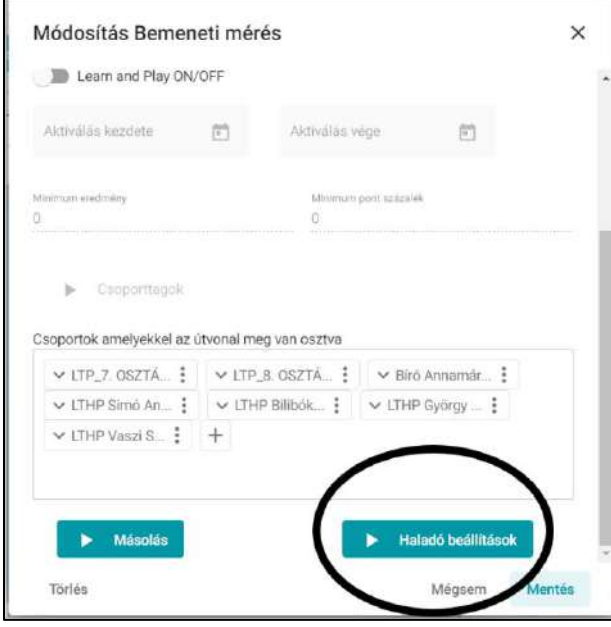

Tetszés szerint aktiválható a várkastély keretjáték, a szintugrós jutalmazás és a kincsesláda. Amennyiben a Szintugrás jutalmazása kerül kiválasztása, akkor a diák zsetonokat kap a feladatmegoldás után. A kincsesláda választása esetén azonban ki kell választani és el kell helyezni a jutalmakat. A rendszerben meg lehet határozni, hogy a diák a tananyag hány százalékánál és a mennyi elért pontszámnál kaphasson jutalmat, pl. karaktereket vagy zenét.

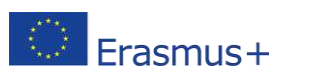

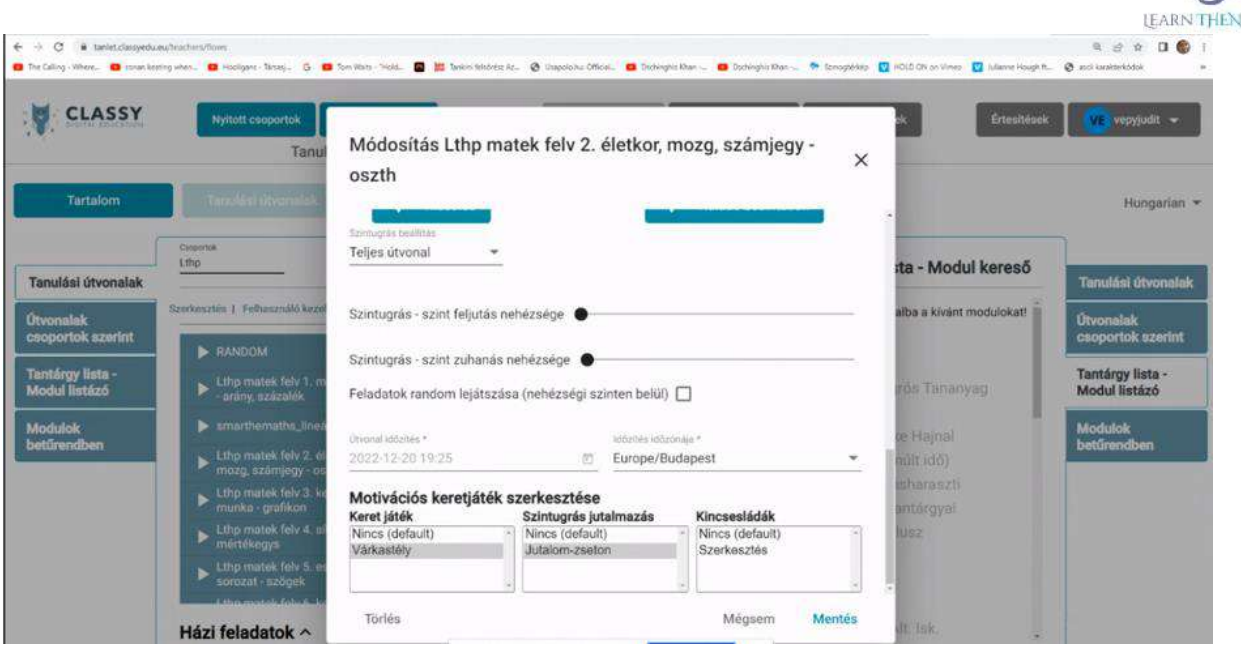

#### <span id="page-10-0"></span>Hogyan lehet a kincsesládákba jutalmat elhelyezni?

Amennyiben a kincsesláda aktiválásra került, a szerkesztés segítségével lehet kiválasztani és elhelyezni a jutalmakat. A jutalom lehet tetszőlegesen választott kép, zene (link) vagy egyéb

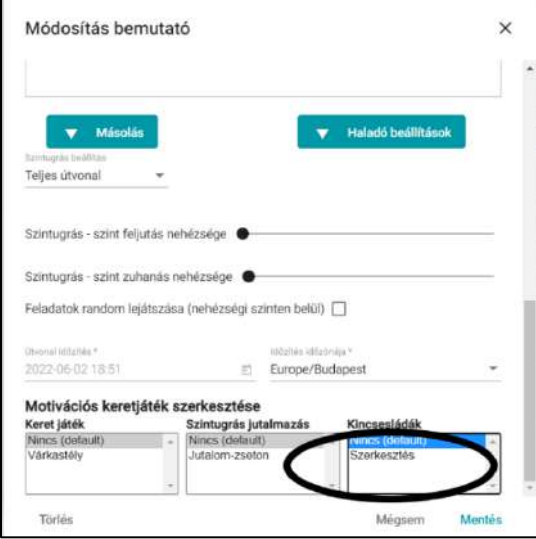

beépített jutalom, karakter. A jutalomszerkesztő ablakban megadható a név, a link és kép is feltölthető.

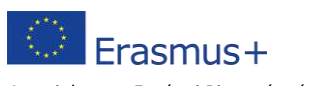

A projektet az Európai Bizottság támogatta. Az leírtak nem szükségszerűen tükrözik az Európai Bizottság nézeteit. 11 million az egy az egy az egy az egy a

PLAY

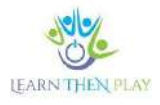

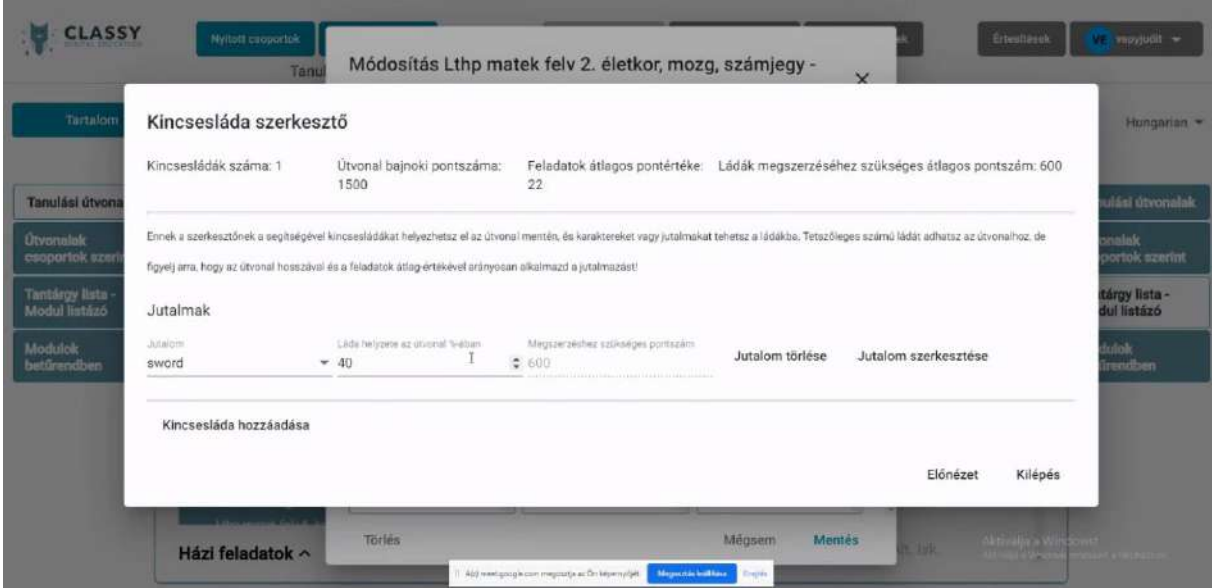

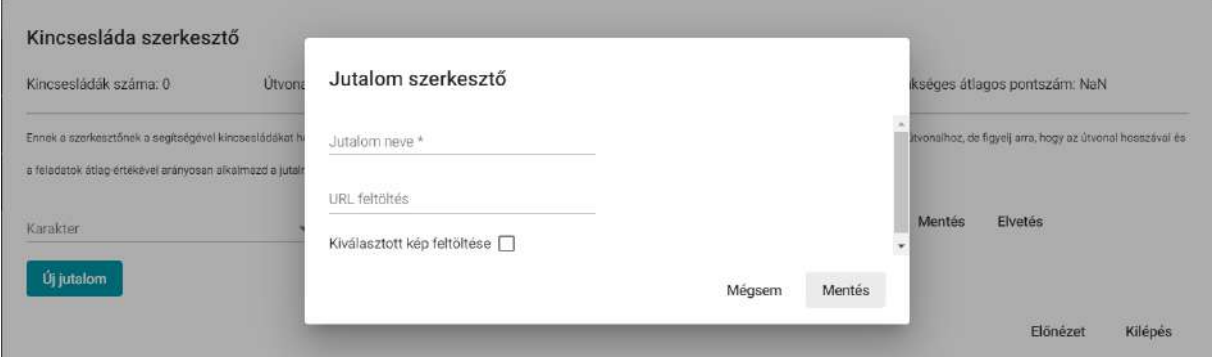

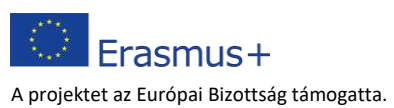